# **Deploying Read&Write For Mac**

Last Modified on Wednesday, 27-Nov-2024 14:01:52 GMT

## **Choosing your deployment mechanism**

If your organization uses G Suite or Microsoft and all of your end users have Google or Microsoft accounts that they can sign into the Read&Write application with, then Texthelp recommends using **Deployment A**.

If your organization does not use G Suite or Microsoft and your end users do not have Google or Microsoft accounts to sign into the Read&Write application with, then Texthelp recommends using **Deployment B**.

## **Deployment A**

\*Your organization uses G Suite or Microsoft and all end users have a Google or Microsoft account

#### Steps to deploy

- 1. Go to **www.texthelp.com/essentials** and log in using your Product Code that you received in your Welcome email upon purchasing Read&Write.
- 2. Browse to the Read&Write for Mac section of the Essentials site

| Navigation                                                                    | Welcome to Read&Write Essentials                                                                                                    |
|-------------------------------------------------------------------------------|----------------------------------------------------------------------------------------------------|
| Read&Write for Windows<br>Read&Write for Mac                                  | Here you will find all the support you need to get started with your Read&Write software.                                                       |
| Read&Write For Google Chrome<br>Read&Write For Ipad<br>Read&Write For Android | Your subscription means you can enjoy the benefits of Read&Write across all platforms including Windows, Mac, Google Chrome, iPad, and Android. |
| Online Help                                                                   | The software, applications, tools, and materials applicable to your subscription are all available via the links provided on this page.         |
| Training Resources Training Portal User Terms                                 | By using this software you're agreeing to the conditions specified in our <b>End User Terms</b> .                                               |

3. Deploy the Read&Write application to your Macs by doing one of the following:

**Option 1**: Under the Deployment section of the Essentials site, download the Read&Write for Mac Deployment Package and push out to each of your machines using a deployment tool of your choice.

**Option 2**: Under the Installer section of the Essentials site, download and install the Read&Write for Mac Installer manually on each machine

When the end user locates Read&Write in their Applications folder and runs it, they will be asked to sign in using their Google or Microsoft account.

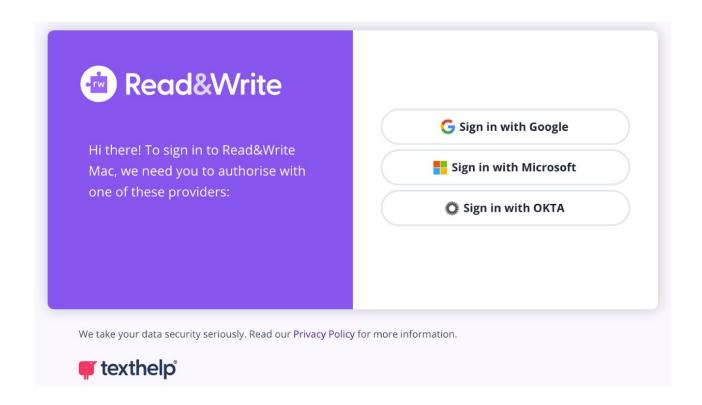

IMPORTANT: The email domain your end users log in with needs to match the domain information you provided to Texthelp when your software was purchased. For more information on this, please contact Tech Support at support@texthelp.com.

If end users are not guaranteed to be using the same machine each day, Texthelp recommends that users log out of Read&Write when they are finished using it.

### **Deployment B**

\* Your organization does not use G Suite or Microsoft and end users do not have Google or Microsoft accounts

### Steps to deploy

1. Go to www.texthelp.com/essentials and log in using your Product Code that you received in your

Welcome email upon purchasing Read&Write.

2. Browse to the Read&Write for Mac section of the Essentials site

#### Navigation Welcome to Read&Write Essentials Read&Write for Windows Here you will find all the support you need to get started with your Read&Write Read&Write for Mac software Read&Write For Google Chrome Your subscription means you can enjoy the benefits of Read&Write across all Read&Write For Ipad platforms including Windows, Mac, Google Chrome, iPad, and Android. Read&Write For Android The software, applications, tools, and materials applicable to your subscription are all available via the links provided on this page. Online Help Training Resources By using this software you're agreeing to the conditions specified in our **End User** Training Portal Terms **User Terms**

3. Deploy the Read&Write application to your Macs by doing one of the following:

**Option 1**: Under the Deployment section of the Essentials site, download the Read&Write for Mac Deployment Package and push out to each of your machines using a deployment tool of your choice.

**Option 2**: Under the Installer section of the Essentials site, download and install the Read&Write for Mac Installer manually on each machine.

4. Create an RTF file called ReadAndWriteAdmin.rtf containing the following two lines of text.

ProductCode=XXXXXXXX

Domain=XXXXXXXX

After Product Code=, replace the XXXXXXX with the Product Code you received in your Welcome email upon purchasing Read&Write.

After Domain=, replace the XXXXXXXX with any one of the domains you provided to Texthelp when your software was purchased. You can find a list of these domains in the Welcome email you received from Texthelp when your software was purchased.

For example:

ProductCode=G73LDKJN

Domain=texthelp.com

Would look like:

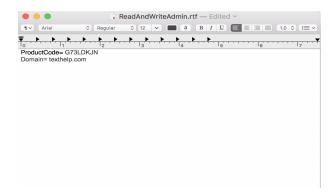

5. Push out this file to each target machine into the Macintosh HD/Users/Shared folder.

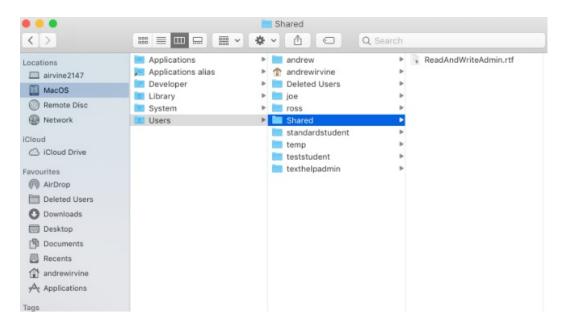

When each end user starts Read&Write, Read&Write will verify the Product Code and domain found in this file and create a Read&Write folder with a license in the Users Home folder. Please note: Internet access is required to do this.